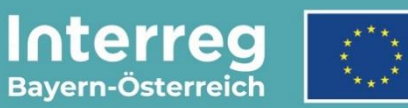

Kofinanziert von der **Europäischen Union** 

# **Leitfaden zur Berichtslegung**

# **für Mittelprojekte**

INTERREG VI-A Bayern – Österreich

**Stand 16.04.2024**

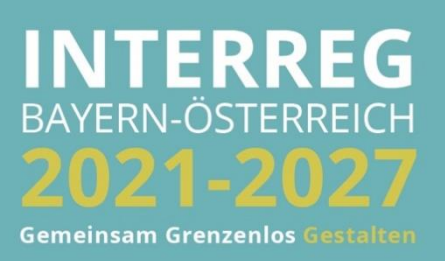

# INHALTSVERZEICHNIS

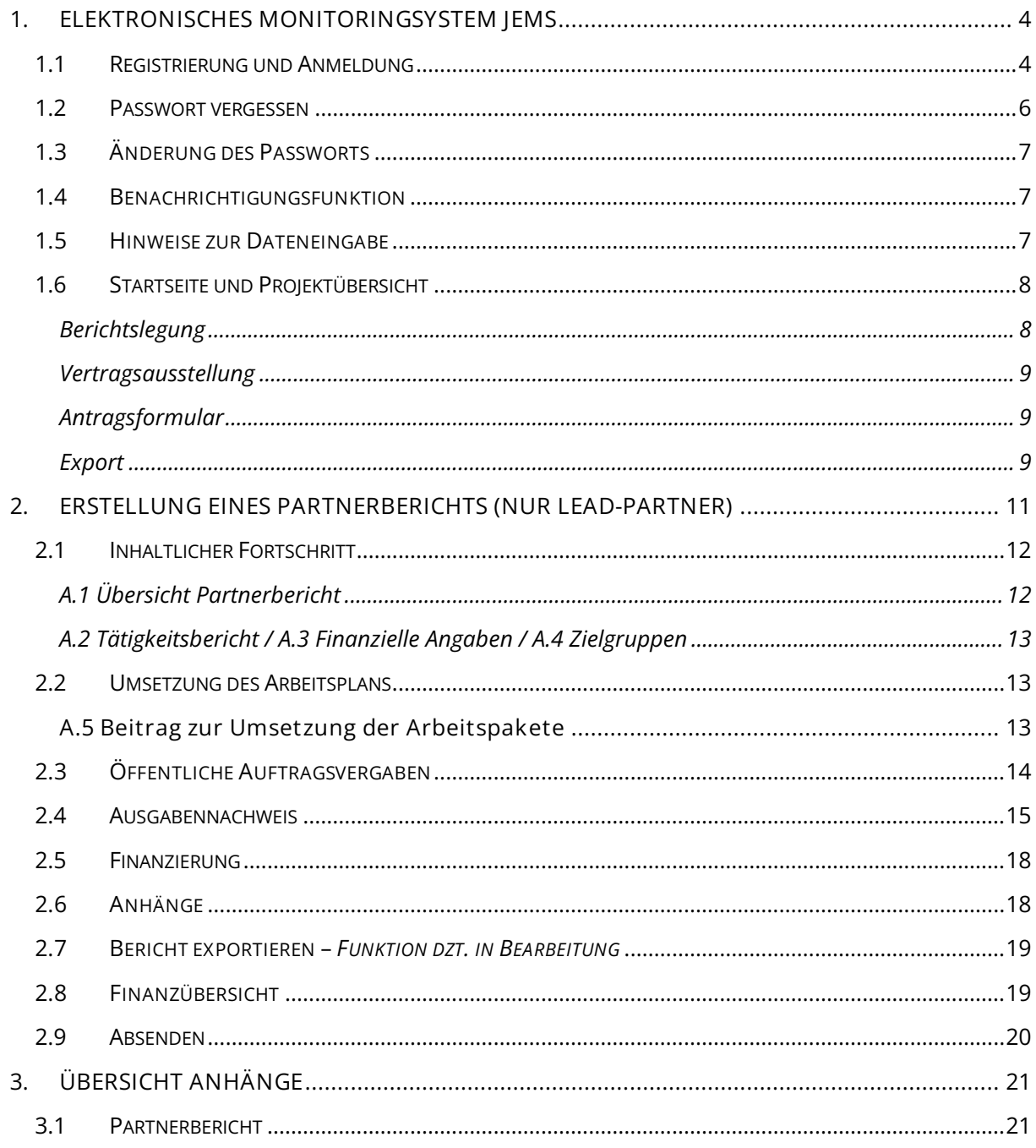

**HINWEIS:** Dieser Leitfaden beschreibt die **Berichtslegung von Mittelprojekten** im Monitoringsystem Jems des Interreg Programms Bayern – Österreich 2021-2027.

Bitte beachten Sie, dass bei Mittelprojekten die Berichtslegung i.d.R. (sofern kein weiterer Projektpartner Kosten abrechnet) durch den Lead-Partner erfolgt. Es ist für jede Berichtsperiode ein Partnerbericht zu erstellen. Die Berichtslegung zur Abrechnung erfolgt ausschließlich digital über Jems.

Auf unserer Programmwebsite finden Sie hilfreiche Informationen zur Berichtslegung und Abrechnung (Link: [https://www.interreg-bayaut.net/fuer-projektteilnehmende/berichtslegung](https://www.interreg-bayaut.net/fuer-projektteilnehmende/berichtslegung-und-abrechnung/)[und-abrechnung/\)](https://www.interreg-bayaut.net/fuer-projektteilnehmende/berichtslegung-und-abrechnung/). Hier finden Sie auch weitere Dokumente und Vorlagen (Link: [https://www.interreg-bayaut.net/downloads/mittelprojekte/\)](https://www.interreg-bayaut.net/downloads/mittelprojekte/).

Bitte wenden Sie sich bei inhaltlichen Fragen zur Berichtslegung an Ihre zuständige Euregio bzw. Kontrollstelle. Für administrative Fragen zur Abwicklung oder zur technischen Umsetzung im Jems steht Ihnen das Gemeinsame Sekretariat (E-Mail: *gs.interreg@ooe.gv.at*) zur Verfügung!

*Aus Gründen der besseren Lesbarkeit wird auf die gleichzeitige Verwendung der Sprachformen männlich, weiblich und divers (m/w/d) verzichtet. Sämtliche Personenbezeichnungen gelten gleichermaßen für alle Geschlechter.*

# <span id="page-3-0"></span>**1. ELEKTRONISCHES MONITORINGSYSTEM JEMS**

# <span id="page-3-1"></span>**1.1 REGISTRIERUNG UND ANMELDUNG**

- Bitte melden Sie sich über unsere Programmwebsite (Link: [https://www.interreg](https://www.interreg-bayaut.net/)[bayaut.net/\)](https://www.interreg-bayaut.net/) im Monitoringsystem Jems des Interreg Programms Bayern – Österreich 2021- 2027 an.
- Bereits registrierte Benutzer: Sollten Sie bereits einen Zugang zum Jems haben, loggen Sie sich mit Ihrer E-Maildresse und Ihrem Passwort ein.
- Neue Benutzer: Klicken Sie auf "Neuen Account erstellen" und befüllen Sie die Felder (*alle Felder mit \* sind Pflichtfelder*) mit
	- o Ihrem Vor- und Nachnamen
	- o E-Mail Adresse (dient im Jems als Benutzername und zur Übermittlung von Benachrichtigungen durch das Gemeinsame Sekretariat)
	- o Passwort (das Passwort muss min. 10 Zeichen lang sein und zumindest einen Großund einen Kleinbuchstaben sowie eine Zahl beinhalten).
	- o Geben Sie den automatisch generierten Sicherheitscode ein.
	- o Stimmen Sie den Nutzungsbedingungen zu und klicken Sie auf "Registrieren".

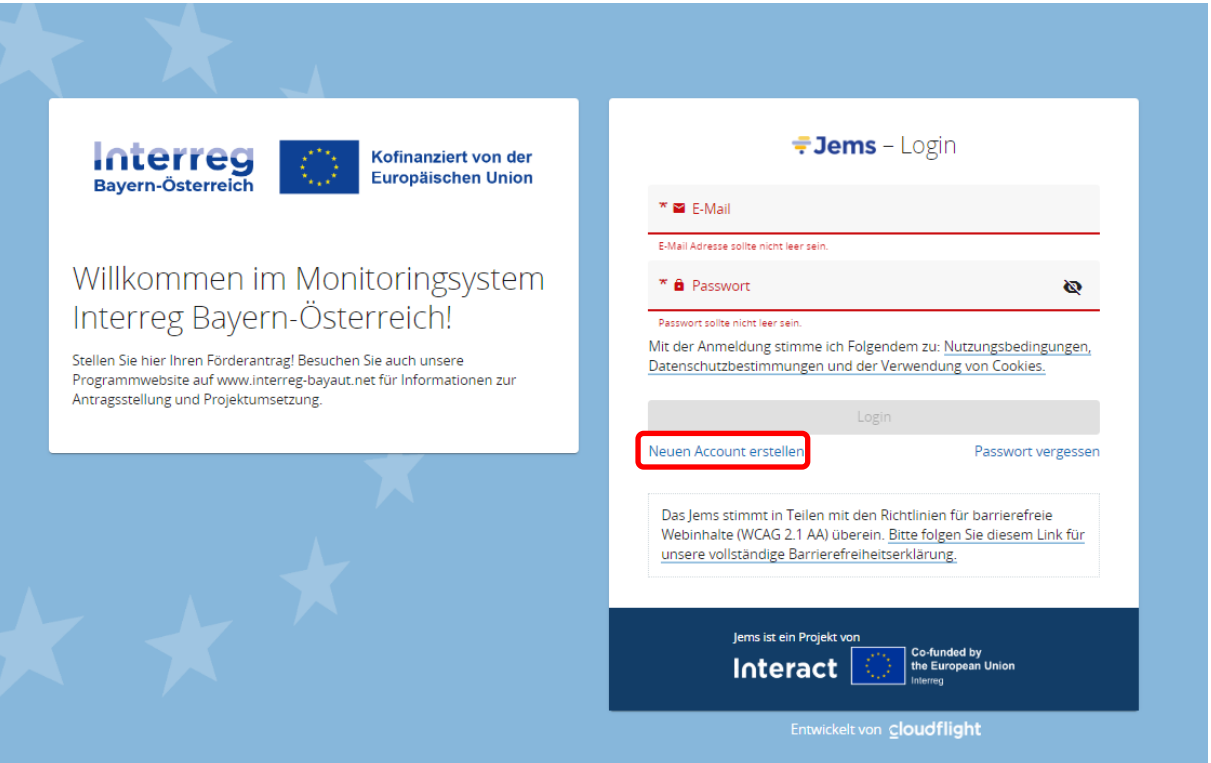

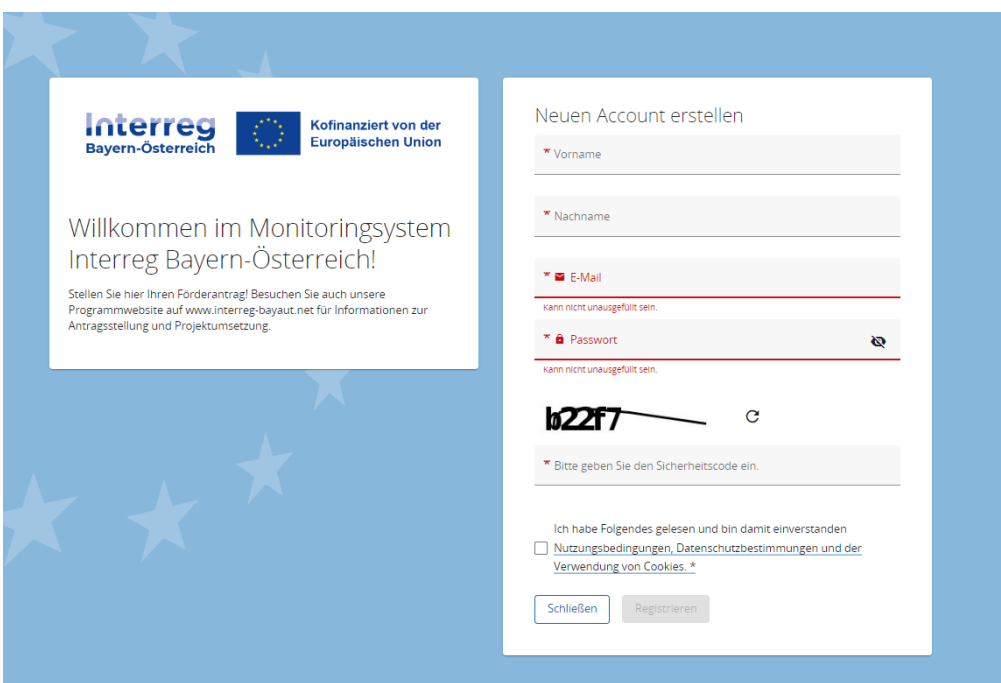

- Sie erhalten anschließend einen Bestätigungslink an Ihre registrierte E-Mailadresse. Bitte bestätigen Sie diesen zum Abschluss der Registrierung. Sie können sich anschließend umgehend ins Jems einloggen und mit der Erstellung eines Förderantrags beginnen.
- **HINWEIS:** Sollten Sie kein Bestätigungsmail erhalten, Ihr Passwort vergessen haben oder weitere Hilfestellung mit der Registrierung und/oder Anmeldung im Jems benötigen, kontaktieren Sie bitte das Gemeinsame Sekretariat (E-Mail: [gs.interreg@ooe.gv.at](mailto:gs.interreg@ooe.gv.at) oder Tel.: +43 732 7720-125 53).
- Sie gelangen nach dem Login auf die "STARTSEITE".

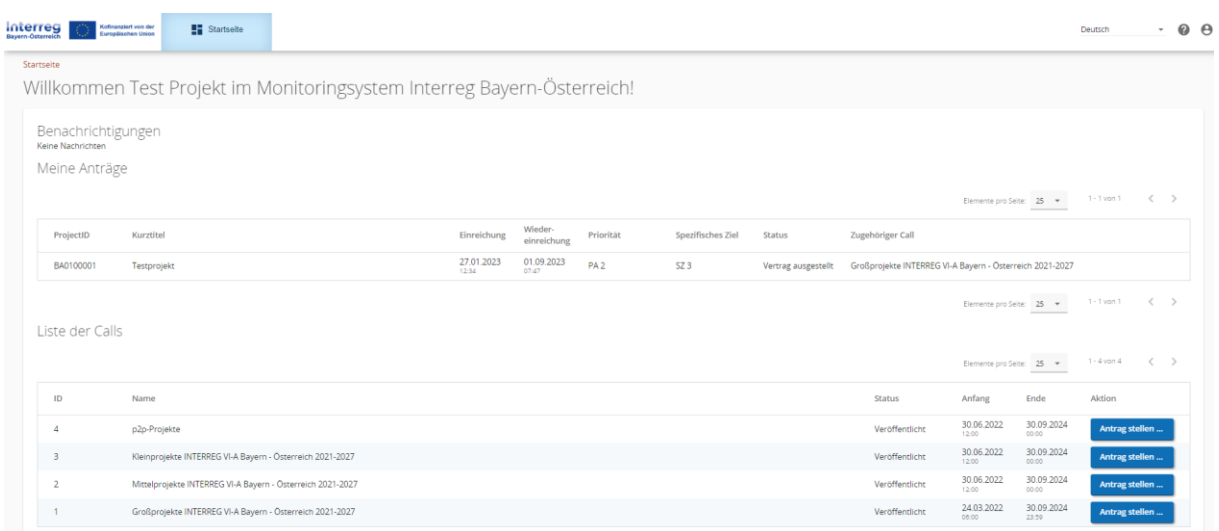

# <span id="page-5-0"></span>**1.2 PASSWORT VERGESSEN**

• Sollten Sie Ihr Passwort vergessen haben, nutzen Sie bitte den Button "Passwort vergessen" auf der Startseite.

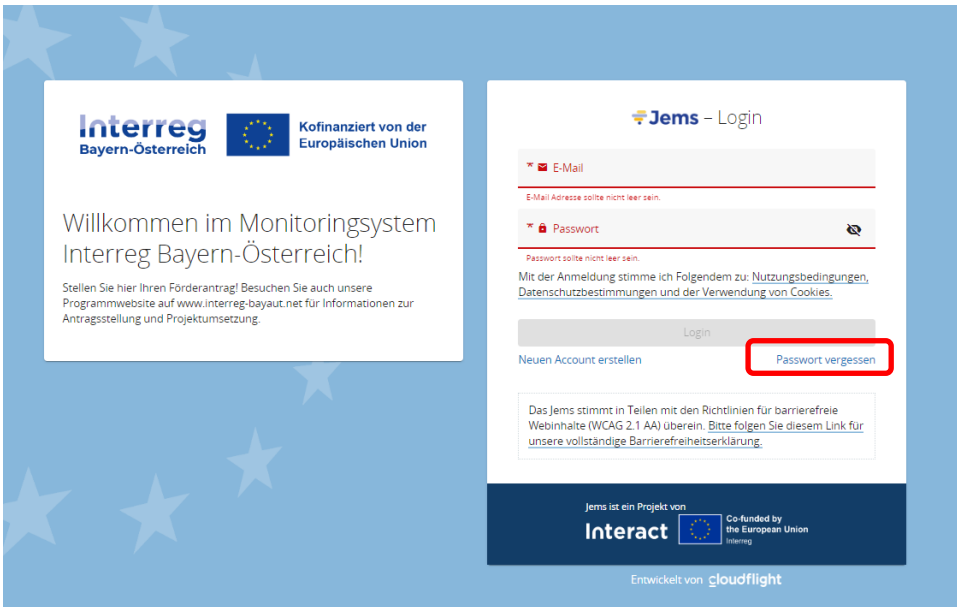

• Geben Sie Ihre registrierte E-Mail-Adresse an. Sie erhalten auf diese E-Mail-Adresse einen Link zum Zurücksetzen Ihres Passworts.

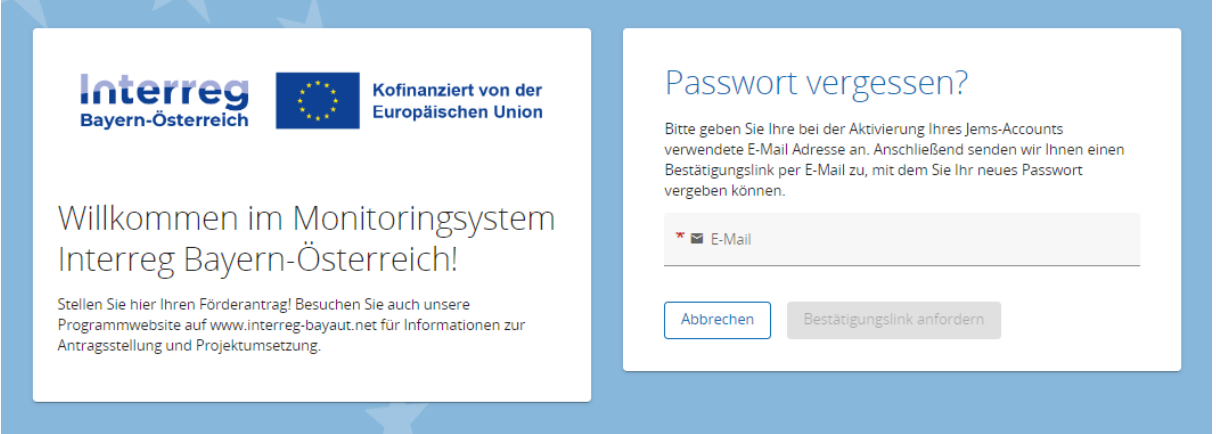

# <span id="page-6-0"></span>**1.3 ÄNDERUNG DES PASSWORTS**

- Sie können als registrierter Benutzer Ihr Passwort jederzeit ändern.
- Klicken Sie dazu auf der STARTSEITE auf Ihr Benutzerprofil (E-Mail-Adresse oben rechts).
- Ändern Sie Ihr Passwort, indem Sie Ihr altes und neues Passwort eingeben.

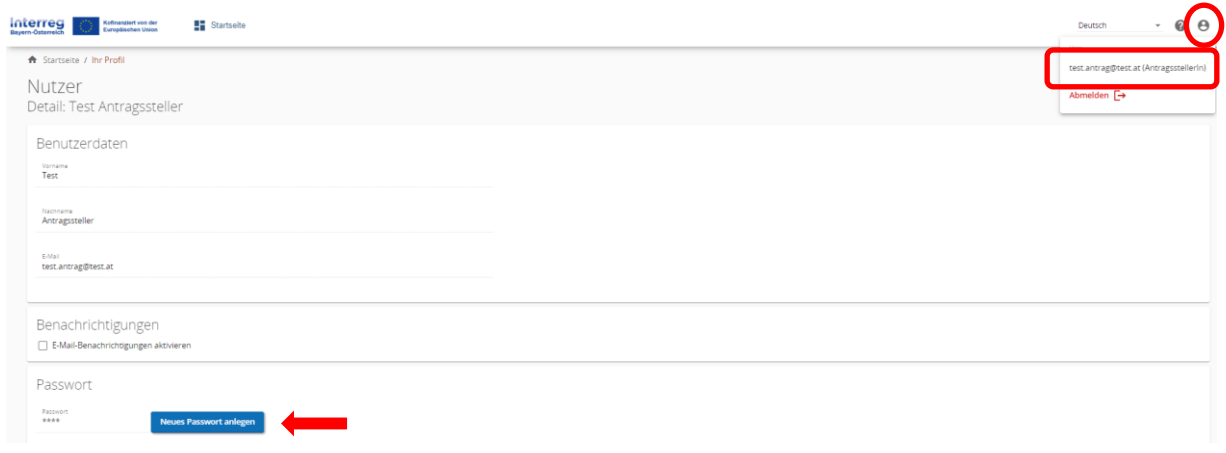

# <span id="page-6-1"></span>**1.4 BENACHRICHTIGUNGSFUNKTION**

• Aktivieren Sie in Ihrem Benutzerprofil die Benachrichtigungsfunktion. Sie erhalten somit alle Nachrichten zu Statusänderungen Ihrer Förderanträge auch per E-Mail.

## <span id="page-6-2"></span>**1.5 HINWEISE ZUR DATENEINGABE**

- Sie können Berichte mit dem Status "Entwurf" jederzeit öffnen und das Formular bearbeiten.
- Bereits eingereichte Berichte können nicht mehr bearbeitet werden (Status "Eingereicht"). Sie sind jedoch jederzeit einsehbar. Sollten im Rahmen der Abrechnungsprüfung Nachfragen erforderlich sein, wird der Bericht durch die Kontrollstelle an Sie zurückgereicht.
- Der Bericht muss in keiner vorgegebenen Reihenfolge befüllt werden. Sie finden im Leitfaden Ausfülltipps für jene Bereiche, die im Bezug zueinanderstehen.
- Pflichtfelder sind mit einem \* gekennzeichnet. Bitte beachten Sie, dass die Seite nicht gespeichert werden kann, solange nicht alle Pflichtfelder befüllt sind.

• **HINWEIS:** Beträge und Prozentsätze werden auf **2 Nachkommastellen abgerundet**.  $(z.B. 75\%$  von € 45.500,45 = € 34.125,3375  $\rightarrow$  gerundeter Betrag im Jems: € 34.125,33).

# <span id="page-7-0"></span>**1.6 STARTSEITE UND PROJEKTÜBERSICHT**

Meine Anträge

- Sie gelangen nach der Anmeldung im Jems auf die "STARTSEITE".
- Hier finden Sie unter "MEINE ANTRÄGE" eine Übersicht der eingereichten Anträge mit dem jeweiligen Status des Projektantrags.

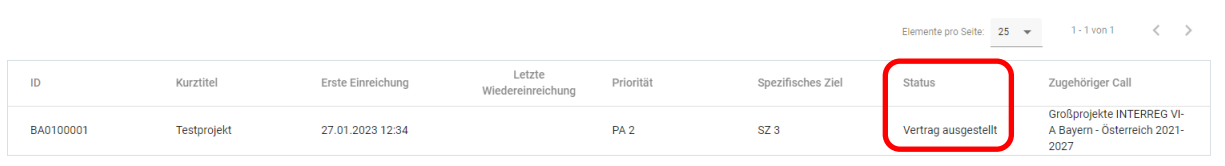

• Klicken Sie auf den Projektantrag. Sie gelangen in die "PROJEKTÜBERSICHT".

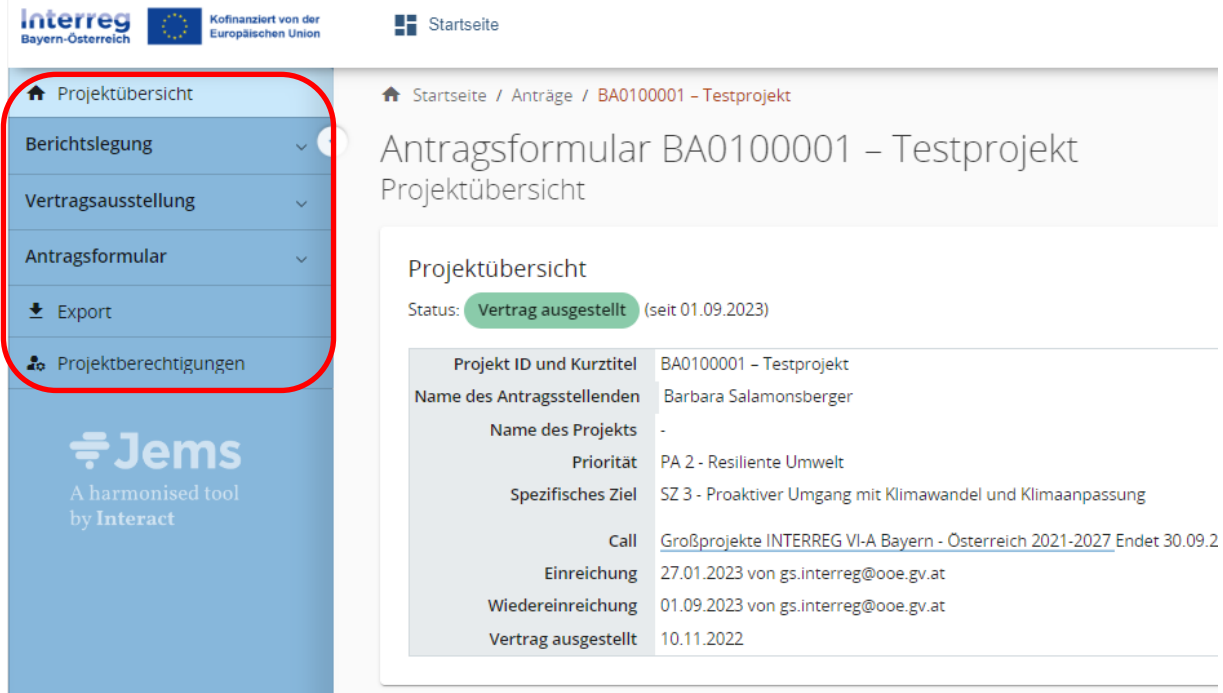

## <span id="page-7-1"></span>**Berichtslegung**

• **HINWEIS:** Erstellen Sie im Bereich "BERICHTSLEGUNG" für jede Berichtsperiode (Abrechnungsperiode) einen Partnerbericht. Dieser wird inkl. aller hochgeladenen Anhänge an Ihre zuständige Kontrollstelle übermittelt.

#### <span id="page-8-0"></span>**Vertragsausstellung**

• **HINWEIS FÜR LEAD-PARTNER:** Kontrollieren Sie im Bereich "ZUSATZANGABEN" Ihre Bankdaten. Die Auszahlung der EFRE-Mittel erfolgt auf die hier hinterlegte Bankverbindung.

#### <span id="page-8-1"></span>**Antragsformular**

• Im "ANTRAGSFORMULAR" können Sie den genehmigten Projektantrag in der jeweils letztgültigen Fassung einsehen.

#### <span id="page-8-2"></span>**Export**

• Unter "EXPORT" können Sie den genehmigten Förderantrag (im pdf-Format) sowie den Kosten- und Finanzierungsplan (als xlsx-Datei) exportieren.

#### **Projektberechtigungen**

- **HINWEIS FÜR LEAD-PARTNER:** Zur Erstellung von Partnerberichten müssen Benutzer erst dem Projekt zugewiesen werden. Benutzer, die bei Antragsstellung mit dem Recht "*verwalten*" ausgestattet wurden, können sich selbst hinzufügen. Alle anderen Benutzer (mit den Rechten *"lesen"* und *"editieren")* müssen hinzugefügt werden.
- Bitte wenden Sie sich bei Fragen oder Schwierigkeiten an das Gemeinsame Sekretariat!
- Klicken Sie zum Hinzufügen auf das "+"-Symbol und geben Sie den Jems Benutzernamen ein.
- Sie können Benutzer folgende Rechte zuweisen:
	- o *"lesen"* der Benutzer erhält ausschließlich Leserechte und kann keine Änderungen in den Partnerberichten vornehmen;
	- o *"editieren"* der Benutzer kann Partnerberichte erstellen/befüllen und absenden.
	- o **Sensible Daten:** der Benutzer hat Zugang zu sensiblen Daten bei Aktivierung kann dieser Benutzer den Zugriff für andere Nutzer beschränken

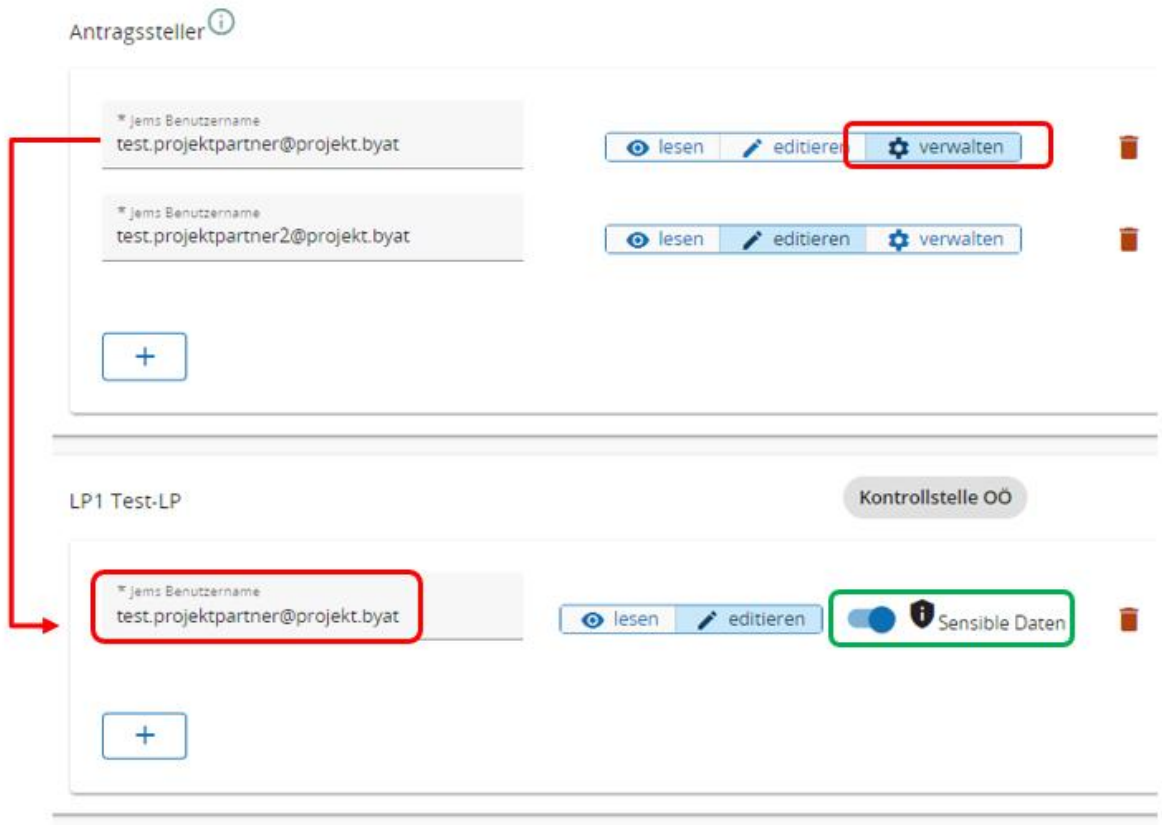

• Hinzugefügte Benutzer erhalten **keine** automatische E-Mail-Benachrichtigung. Wurde ein Benutzer zu einem Projekt hinzugefügt, ist das jeweilige Projekt auf seiner Startseite unter "MEINE ANTRÄGE" aufrufbar.

# <span id="page-10-0"></span>**2. ERSTELLUNG EINES PARTNERBERICHTS (NUR LEAD-PARTNER)**

- **HINWEIS:** Bei Mittelprojekten erfolgt die Berichtslegung und Abrechnung i.d.R. (sofern kein weiterer Projektpartner Kosten abrechnet) ausschließlich durch den Lead-Partner. Nur in Ausnahmefällen ist auch eine getrennte Abrechnung der Projektpartner möglich (s. Exkurs im Handbuch zu den Förderfähigkeitsregeln).
- Benutzer müssen zur Erstellung von Partnerberichten erst zum Projekt hinzugefügt werden. Dies erfolgt im Bereich "PROJEKTBERECHTIGUNGEN". Unter dem Punkt "Antragsteller" sind alle Benutzer gelistet, die Zugriff auf das Projekt haben. Darunter findet sich für jeden Projektpartner ein gesonderter Abschnitt. Benutzer, die für einen Projektpartner Berichte legen, müssen erst zu dem Bereich des Projektpartners hinzugefügt werden um einen Bericht anlegen zu können.
- Der Lead-Partner erstellt für jede vertraglich festgelegte Berichtsperiode einen PARTNERBERICHT **(es muss KEIN Gesamtbericht erstellt werden)** und berichtet im Partnerbericht zum Umsetzungsstand des gesamten Projekts.

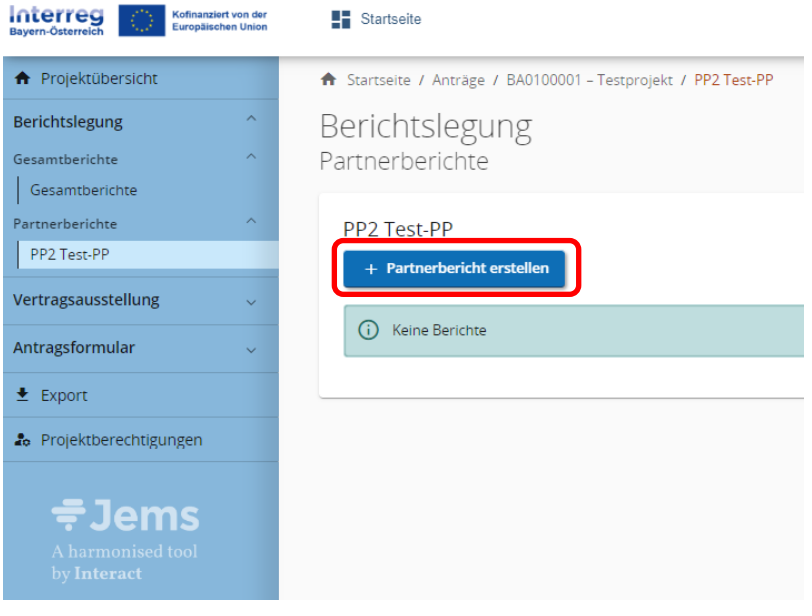

- Beschreiben Sie in den Bereichen "INHALTLICHER FORTSCHRITT und "UMSETZUNG DES ARBEITSPLANS die (bisherige) Projektumsetzung.
- · In den Bereichen "ÖFFENTLICHE AUFTRAGSVERGABEN", AUSGABENNACHWEIS", und "FINANZIERUNG" erfolgt die finanzielle Darstellung.

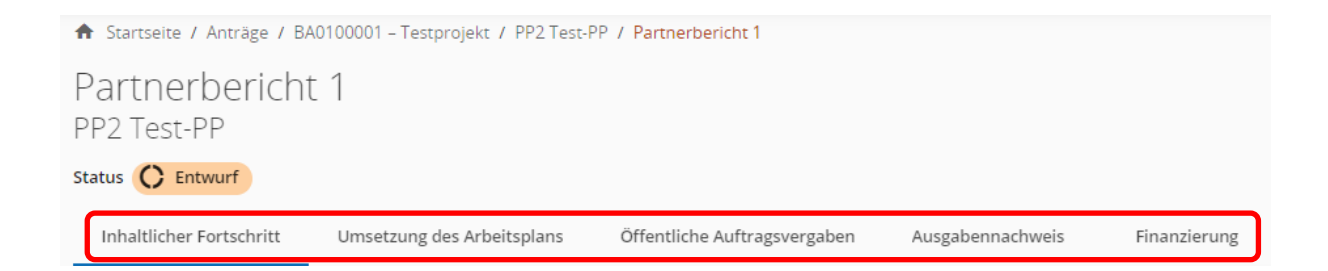

• **HINWEIS:** Die Dateneingabe kann jederzeit geändert, zwischengespeichert und zu einem späteren Zeitpunkt fortgesetzt werden. Pflichtfelder sind mit \* markiert. Anhänge können wieder entfernt und erneut hochgeladen werden. Nach dem Absenden des Berichts sind keine weiteren Änderungen mehr möglich!

# <span id="page-11-0"></span>**2.1 INHALTLICHER FORTSCHRITT**

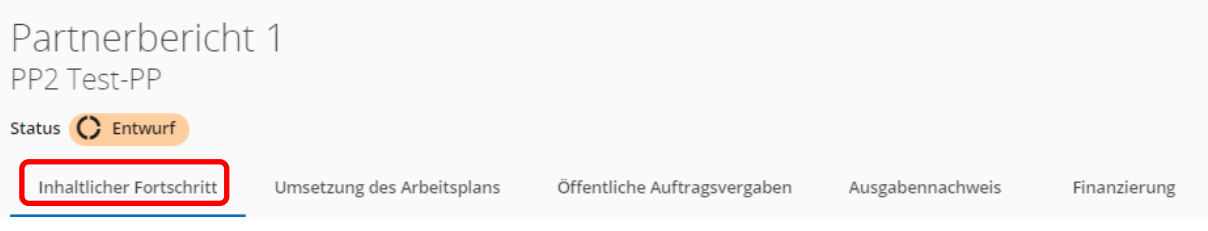

# <span id="page-11-1"></span>**A.1 Übersicht Partnerbericht**

HINWEIS: Berichte sind während der Bearbeitung mit dem Status "ENTWURF" markiert. Sobald Sie Ihren Partnerbericht im Jems absenden, gilt dieser als "EINGEREICHT" und es kann mit der Prüfung durch die zuständige Stelle ("IN PRÜFUNG") begonnen werden. Sie werden von Ihrer Kontrollstelle informiert, sobald die "PRÜFUNG ABGESCHLOSSEN" wurde.

#### A.1 Übersicht Partnerbericht

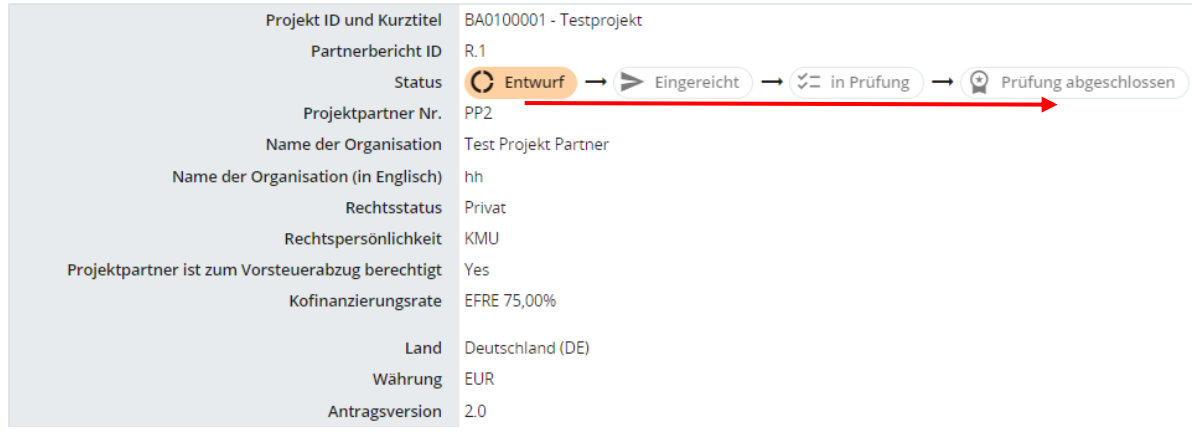

• Geben Sie das vertraglich festgelegte Start- und Enddatum der Berichtsperiode an und wählen Sie die Periode zusätzlich über die Dropdown-Auswahl aus.

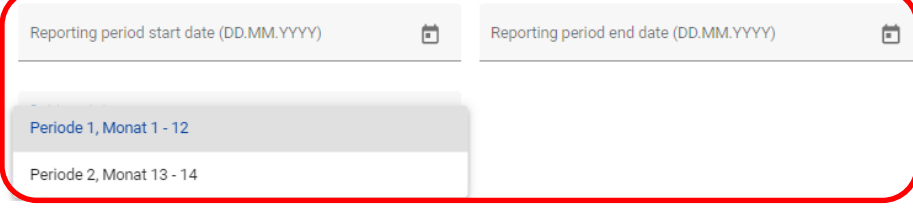

## <span id="page-12-0"></span>**A.2 Tätigkeitsbericht / A.3 Finanzielle Angaben / A.4 Zielgruppen**

• Bitte befüllen sie die entsprechenden Felder mit den erforderlichen Angaben.

# <span id="page-12-1"></span>**2.2 UMSETZUNG DES ARBEITSPLANS**

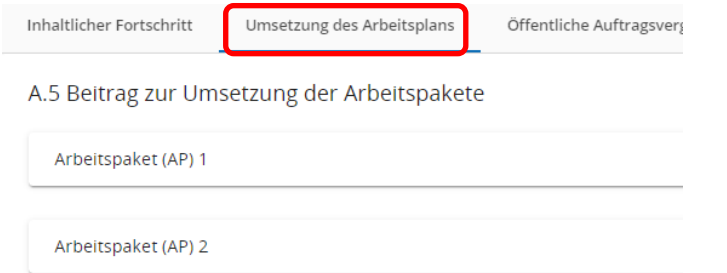

#### <span id="page-12-2"></span>**A.5 Beitrag zur Umsetzung der Arbeitspakete**

- Klicken Sie auf das jeweilige Arbeitspaket, um dieses zu öffnen.
- Beschreiben Sie die in dieser Berichtsperiode gesetzten Aktivitäten zur Umsetzung der Arbeitspakete.
- Sie können hier auch allfällige Nachweise hochladen.

#### A.5 Beitrag zur Umsetzung der Arbeitspakete

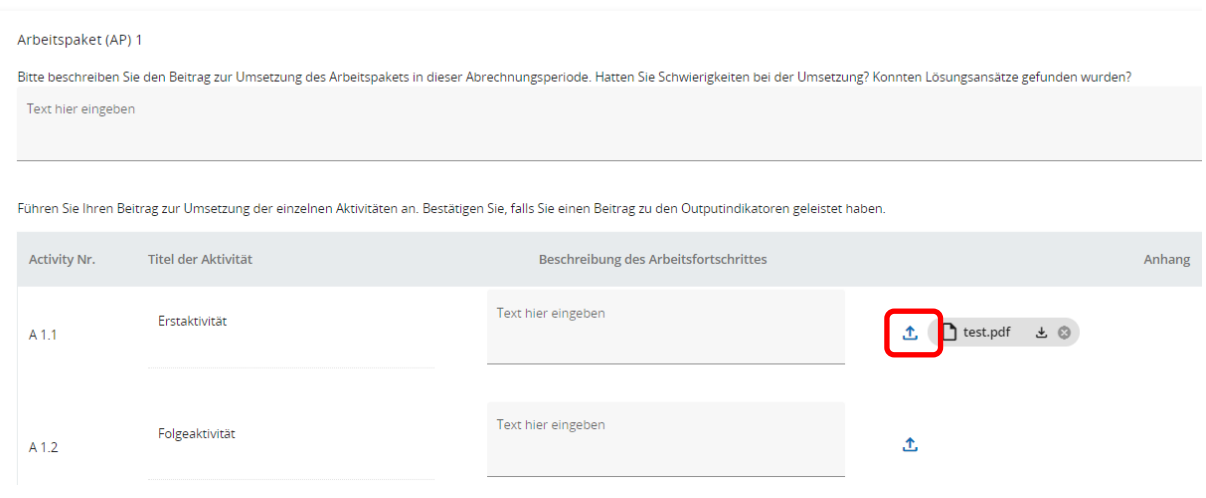

• **HINWEIS:** Bei Mittelprojekten erfolgt die Erfassung der tatsächlich erreichten Indikatoren im Beiblatt C.1.1. Direkt im Jems sind dazu keine Angaben erforderlich. Das Beiblatt ist verpflichtend zu befüllen und unter "ANHÄNGE" hochzuladen. Das Dokument steht Ihnen auf der Programmwebsite zum Download zur Verfügung (Link: [https://www.interreg](https://www.interreg-bayaut.net/downloads/mittelprojekte/)[bayaut.net/downloads/mittelprojekte/\)](https://www.interreg-bayaut.net/downloads/mittelprojekte/).

# <span id="page-13-0"></span>**2.3 ÖFFENTLICHE AUFTRAGSVERGABEN**

• **HINWEIS:** Projektteilnehmer, welche die Kriterien eines öffentlichen Auftraggebers nach den anzuwendenden nationalen Vergabebestimmungen in der jeweils geltenden Fassung erfüllen, haben bei der Vergabe von Aufträgen die Bestimmungen des Vergaberechts einzuhalten. Das anzuwendende Vergaberecht bestimmt sich nach dem Sitz des Projektteilnehmers, der den Auftrag vergibt. **Formale Vergabeverfahren definieren sich durch Aufträge über der Direktvergabegrenze in Österreich und der Grenze für freihändige Vergabe in Bayern.**

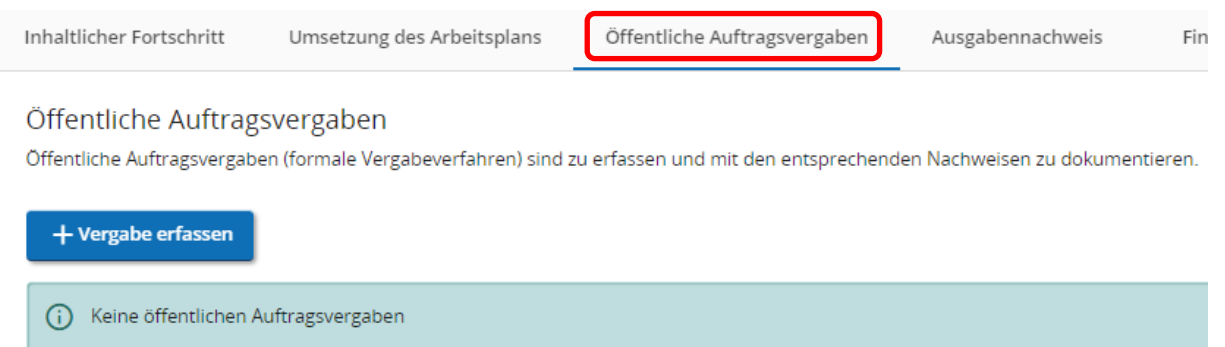

- Erfassen Sie mit dem "+"-Symbol formale Vergabeverfahren.
- Der Vergabetitel (Bezeichnung des Auftrags) sowie die UID-Nr. des Auftragnehmers sind Pflichtfelder.
- **HINWEIS:** Die Erfassung des/der wirtschaftlichen Eigentümer(s) des Auftragnehmers sowie die Erfassung von Subauftragnehmern hat nur bei Vergaben im Oberschwellenbereich zu erfolgen. Bitte beachten Sie die geltenden Schwellenwerte.
- Laden Sie die Vergabedokumente hoch.
- Bitte weisen Sie hier angelegte Vergaben der jeweiligen Kostenposition im "AUSGABENNACHWEIS" zu.

# <span id="page-14-0"></span>**2.4 AUSGABENNACHWEIS**

- Im Ausgabennachweis können die in dieser Berichtsperiode im Gesamtprojekt angefallenen Kosten erfasst und zur Abrechnungskontrolle eingereicht werden.
- **HINWEIS:** Es sind hier ausschließlich Personalkosten, Kosten für externe Expertise und Dienstleistungen, Ausrüstungskosten und Infrastrukturkosten zu erfassen. Etwaige Pauschalen werden auf Basis der eingereichten Kosten automatisch berechnet.

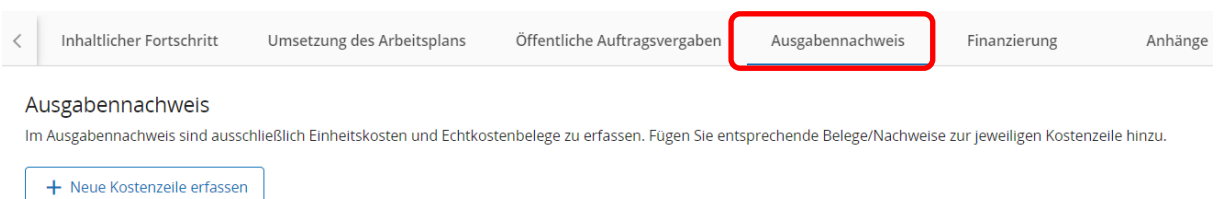

• Fügen Sie mit dem "+"-Symbol neue Kostenzeilen hinzu.

#### **Zurückgestellte Ausgaben**

- Wurden im Rahmen der Abrechnungsprüfung in einer Vorperiode durch die Kontrollstelle Ausgaben zurückgestellt, können diese Ausgaben mit dem vorliegenden Partnerbericht der aktuellen Abrechnungsperiode erneut eingereicht werden.
- Fügen Sie die entsprechenden Positionen mit einem Klick auf "Wiedereinreichung" in den Ausgabennachweis ein.

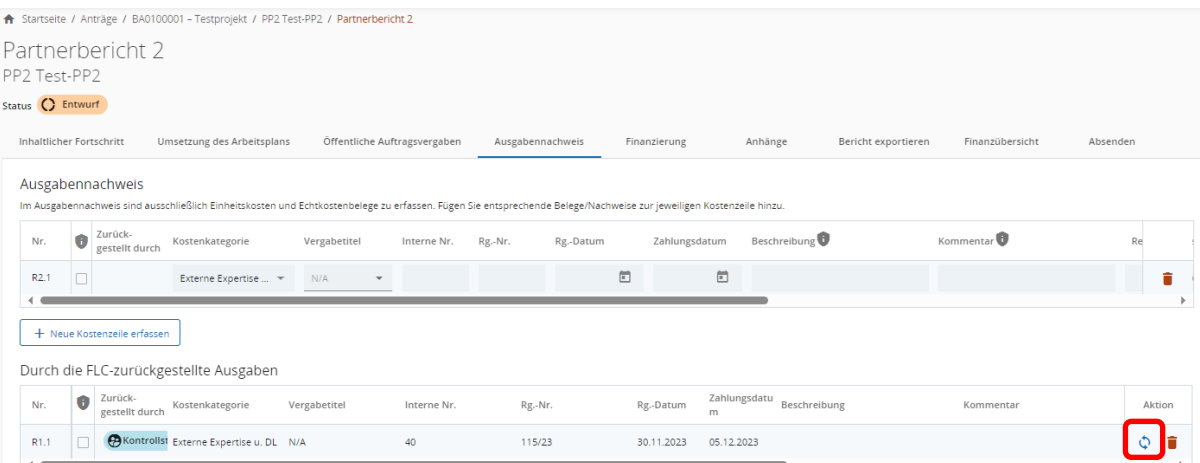

# **Abrechnung von Personalkosten oder Kosten für Veranstaltungen mit externem Raumbedarf**

• Wählen Sie über das Dropdownfeld die jeweilige Kostengruppe aus.

#### Ausgabennachweis

Im Ausgabennachweis sind ausschließlich Einheitskosten und Echtkostenbelege zu erfassen. Fügen Sie entsprechende Belege/Nachweise zur jeweiligen Kostenz

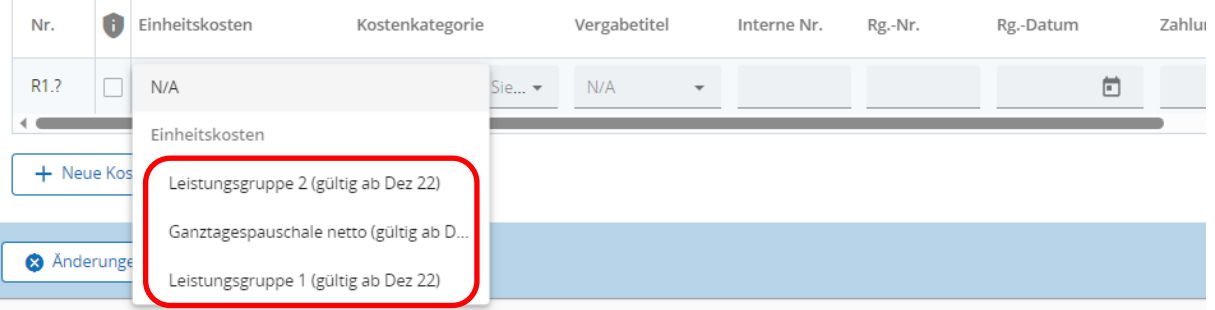

• Geben Sie eine Beschreibung (und ggf. ein Kommentar) sowie die Anzahl der abgerechneten Einheiten an.

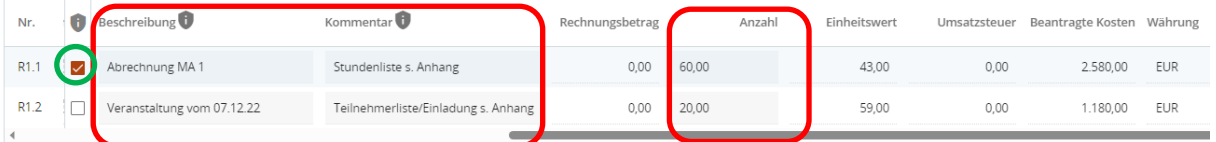

- Laden Sie die erforderlichen Nachweise als Anhang hoch.
- **HINWEIS:** Systembedingt kann nur eine Datei pro Kostenzeile erfasst werden. Sie können jedoch mehrere Dateien gesammelt als zip-Datei hochladen.

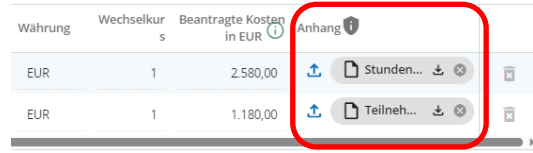

• **HINWEIS:** Für **sensible Daten** können die Leserechte anderer Nutzer beschränkt werden (Einstellungen unter "PROJEKTBERECHTIGUNGEN"). Die Felder "Beschreibung" und "Kommentar" sowie der in der jeweiligen Kostenzeile hochgeladene Anhang sind für diese Nutzer nicht einsehbar.

#### Ausgabennachweis

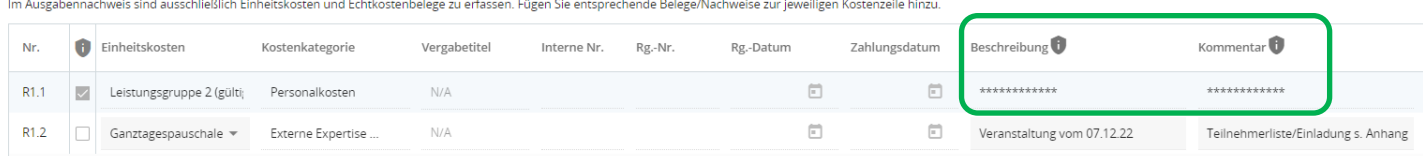

## **Abrechnung von Echtkosten**

• Wählen Sie die Kostengruppe "N/A" und die jeweilige Kostenkategorie (Externe Expertise und Dienstleistungen, Ausrüstungskosten oder Infrastrukturkosten) aus.

#### Ausgabennachweis

Im Ausgabennachweis sind ausschließlich Einheitskosten und Echtkostenbelege zu erfassen. Fügen Sie entsprechende Belege/Nachweise zur jeweiligen Kostenz

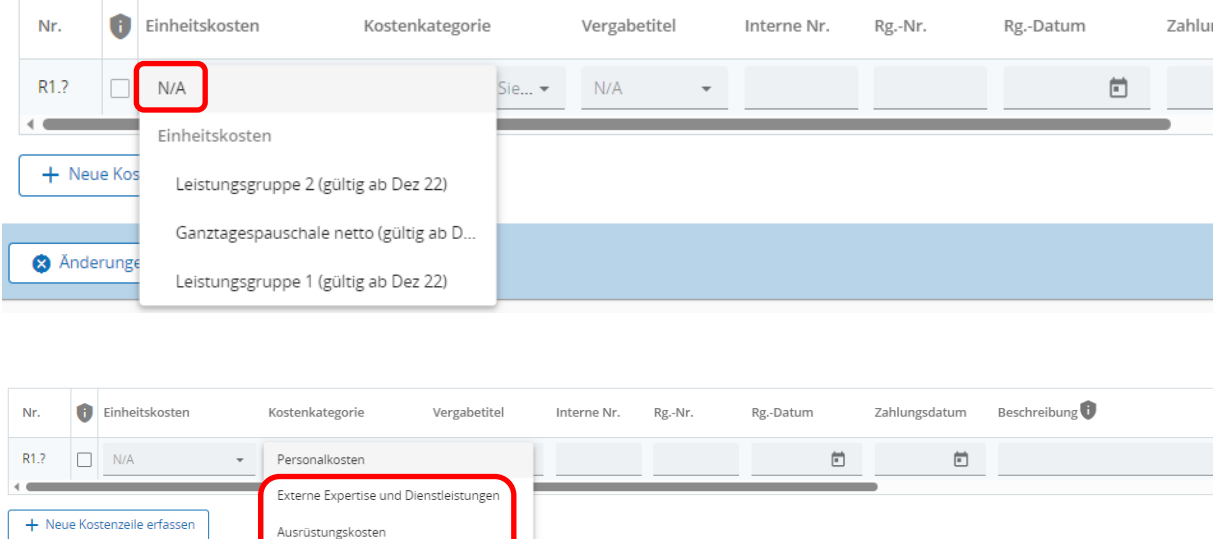

• Befüllen Sie die Felder mit den erforderlichen Angaben.

Infractrukturkocten

• **HINWEIS:** Ausgaben aus öffentlichen Auftragsvergaben sind der jeweiligen Vergabe zuzuweisen. Die Vergabeverfahren sind im Bereich "Öffentliche Auftragsvergaben" zu erfassen. Der "Vergabetitel" steht als Dropdown-Feld zur Auswahl zur Verfügung.

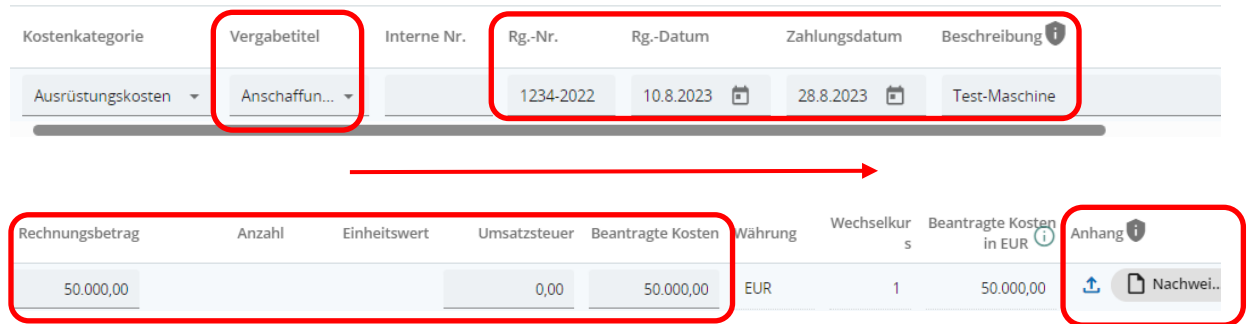

- Laden Sie die erforderlichen Nachweise als Anhang hoch.
- **HINWEIS:** Systembedingt kann nur eine Datei pro Kostenzeile erfasst werden. Sie können jedoch mehrere Dateien gesammelt als zip-Datei hochladen.

# <span id="page-17-0"></span>**2.5 FINANZIERUNG**

- Geben Sie sämtliche bereits erhaltene Finanzbeiträge an.
- Fügen Sie bei Bedarf mit dem "+"-Symbol weitere Zeilen hinzu.
- Laden Sie entsprechende Nachweise zu bereits erhaltenen Finanzierungen hoch.

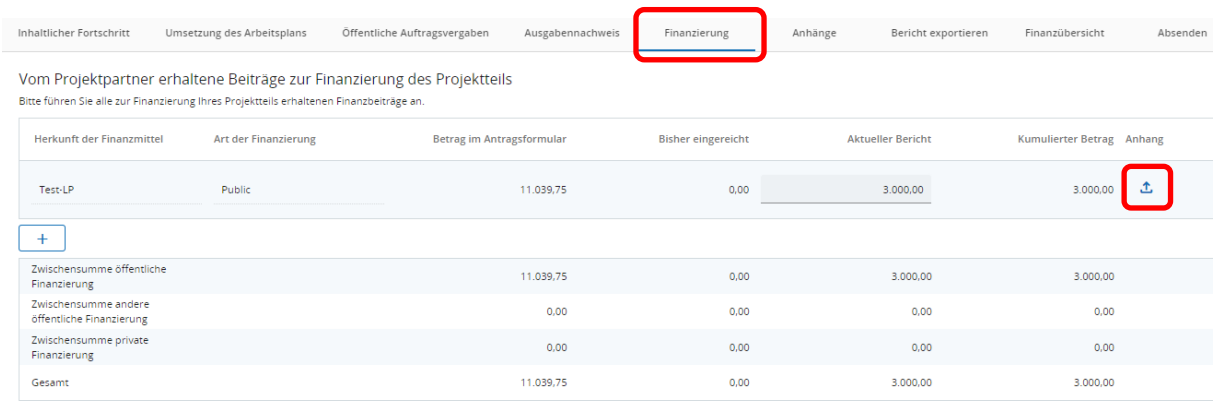

# <span id="page-17-1"></span>**2.6 ANHÄNGE**

- Es können hier noch zusätzliche Dokumente (z.B. Nachweise zur Einhaltung der Publizitätsvorschriften, etc.) als Anhang hochgeladen werden.
- Bitte achten Sie beim Hochladen von Dokumenten auf eine nachvollziehbare Benennung und benützen Sie das Feld "Beschreibung" um das Auffinden von Unterlagen zu erleichtern.

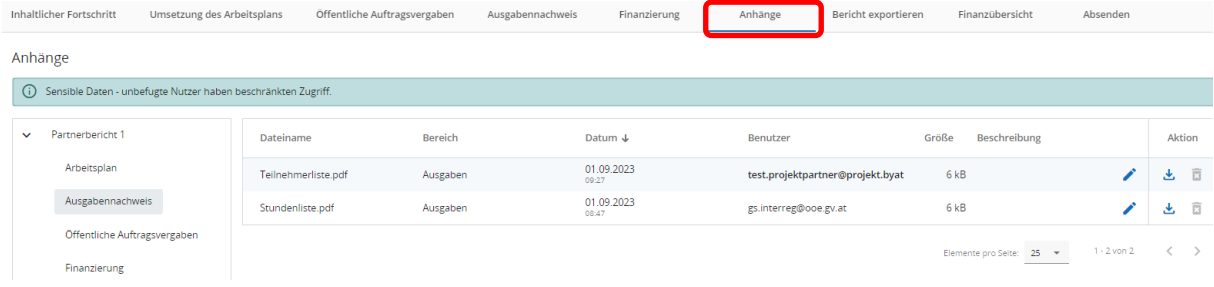

# <span id="page-18-0"></span>**2.7 BERICHT EXPORTIEREN –** *FUNKTION DZT. IN BEARBEITUNG*

- Sie können über das Dropdown-Feld den Partnerbericht (als PDF) sowie den Ausgabennachweis (als EXCEL) zum internen Gebrauch exportieren.
- Wählen Sie "Deutsch" bei der Sprachauswahl.
- Klicken Sie auf "Export".

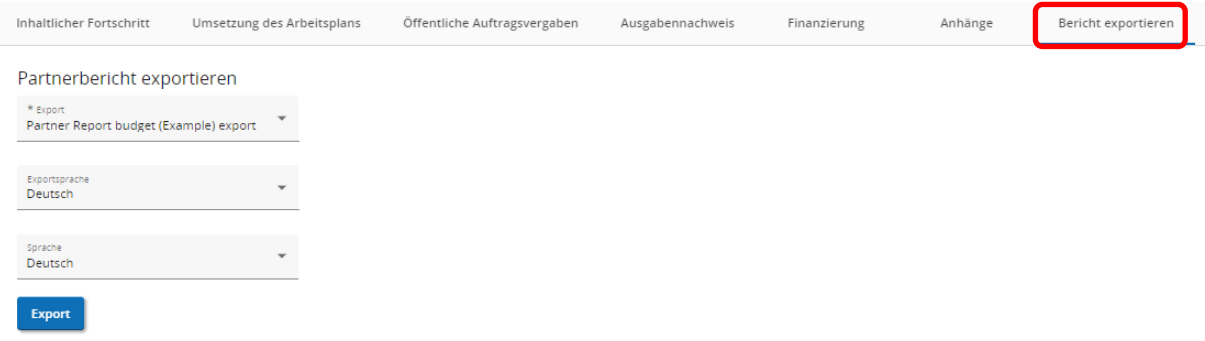

# <span id="page-18-1"></span>**2.8 FINANZÜBERSICHT**

• Übersicht zu den bisher im Projekt eingereichten bzw. anerkannten Kosten.

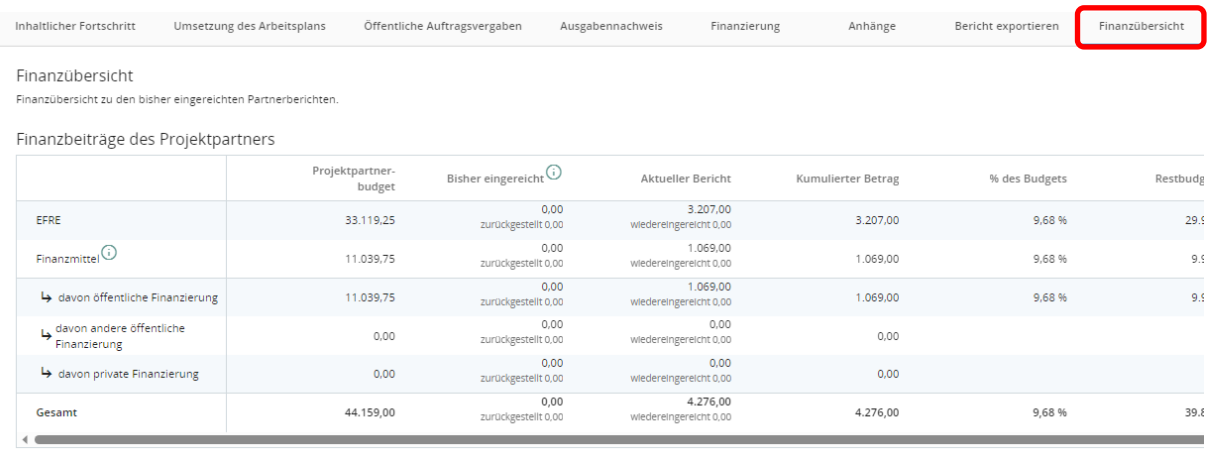

• Es sind hier keine Angaben erforderlich.

# <span id="page-19-0"></span>**2.9 ABSENDEN**

• **HINWEIS:** Prüfen Sie vor dem Absenden nochmals alle Angaben auf Vollständigkeit und Richtigkeit. Der Bericht wird inkl. Anhänge zur Abrechnungsprüfung an die Kontrollstelle übermitteln. Die digitale Übermittlung des Berichts ist ausreichend. Sie müssen den eingereichten Bericht NICHT ausdrucken.

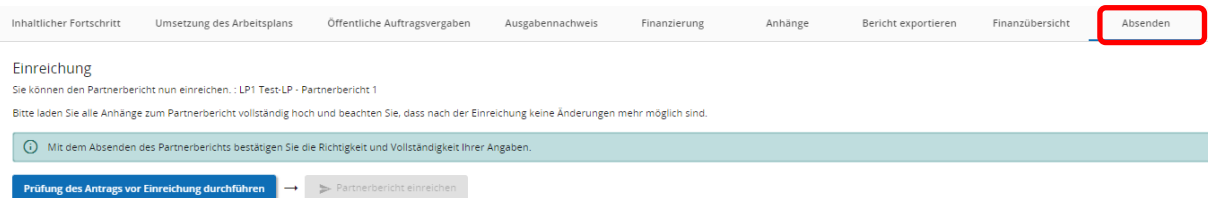

• Bestätigen Sie erneut, dass Sie den Partnerbericht absenden möchten.

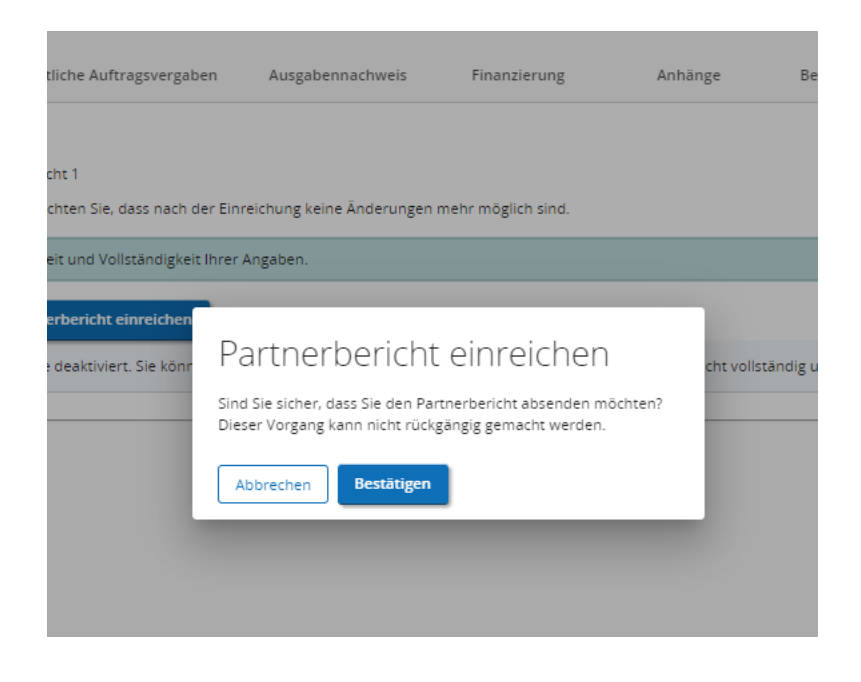

• Ihr Bericht weist nach dem Absenden den Status "EINGEREICHT" auf und liegt Ihrer zuständigen Kontrollstelle zur Prüfung vor.

# <span id="page-20-0"></span>**3. ÜBERSICHT ANHÄNGE**

# <span id="page-20-1"></span>**3.1 PARTNERBERICHT**

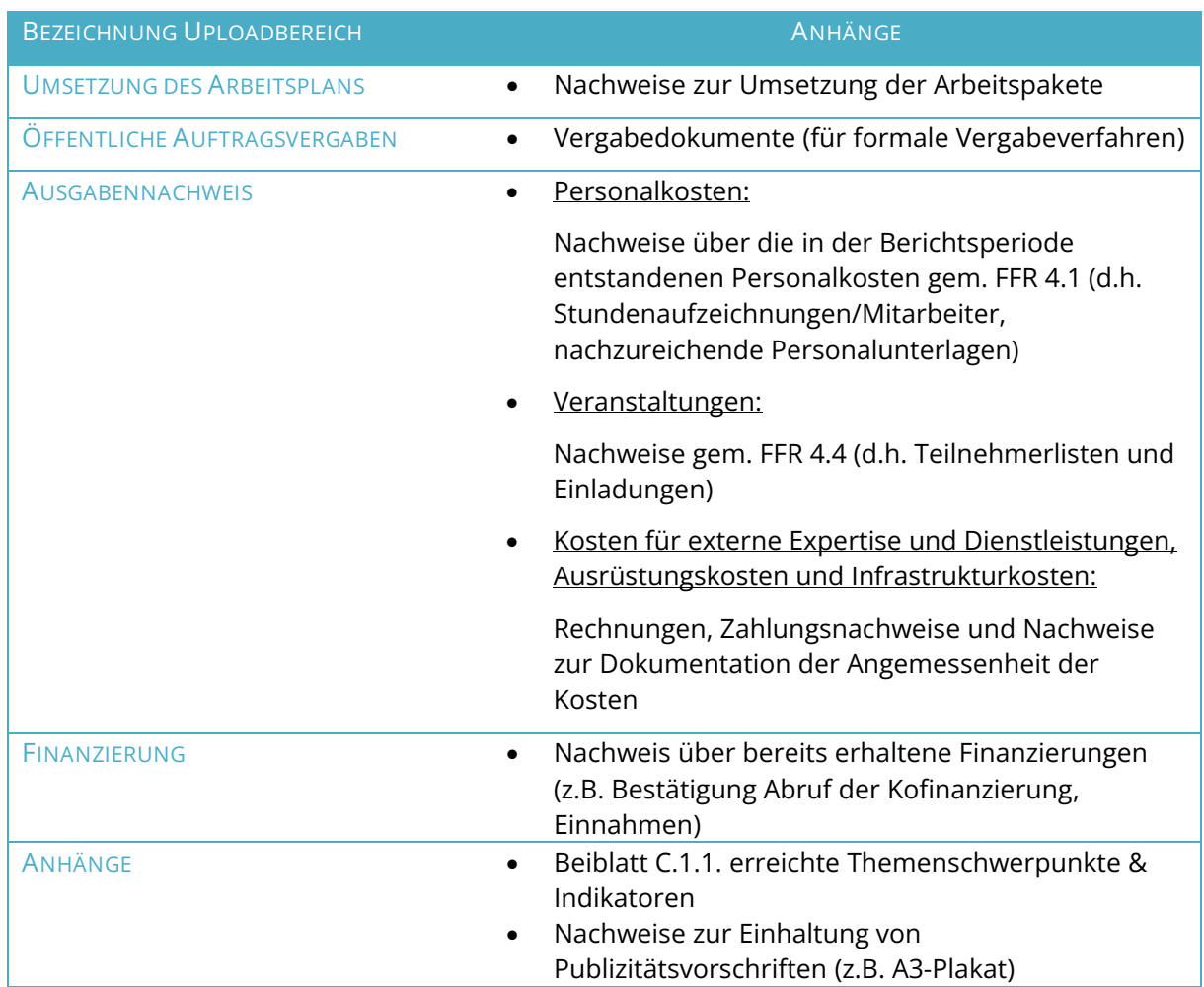